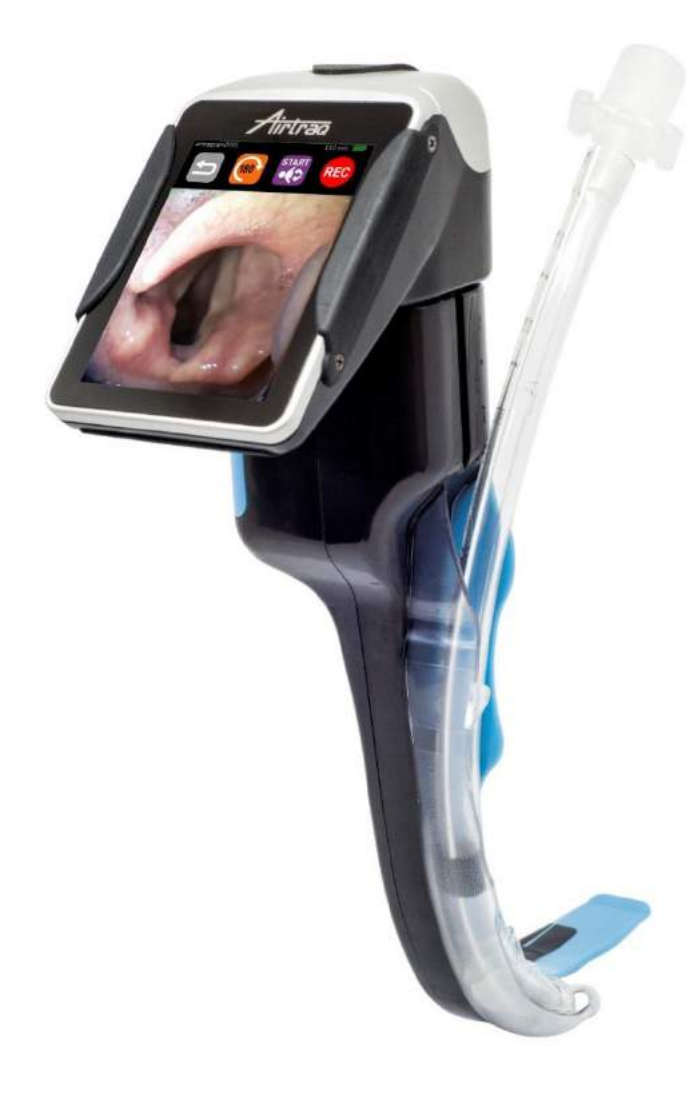

#### **A-390 WI-FI CAMERA**

# **Getting Started**

Please read full Instructions for Use February 2022

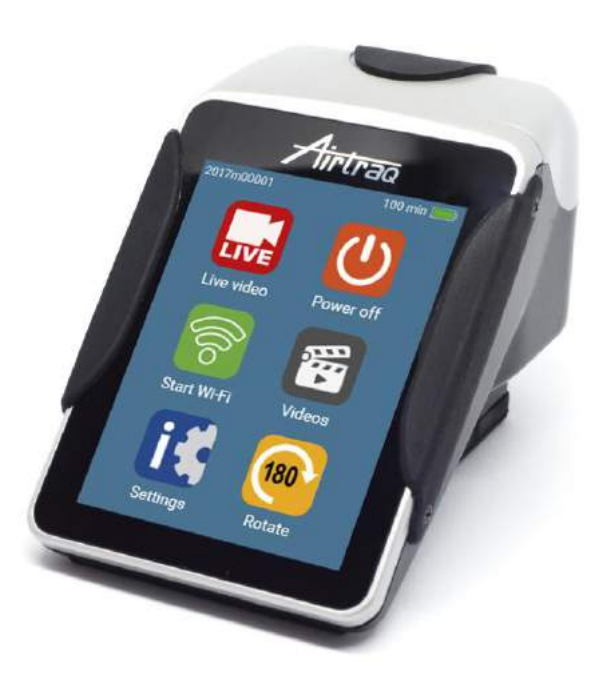

# A390 Camera System.

- 1. A390 Wi-Fi Camera :
	- Records .avi video format to internal memory
	- Built in Wi-Fi for remote viewing
- 2. 'Airtraq Cam' App for PC/Mac :
	- Needed for the initial set up and to download and delete recorded videos from the A390 to the PC.
	- Free download from [www.Airtraq.com/downloads/](http://www.airtraq.com/downloads/)
- 3. 'Airtraq Cam' App for iOS (Apple) and Android:
	- Needed on each mobile device to connect Wi-Fi to A390.
	- Free download from Apple Store or Google Play

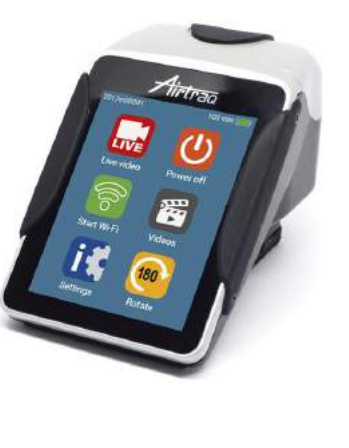

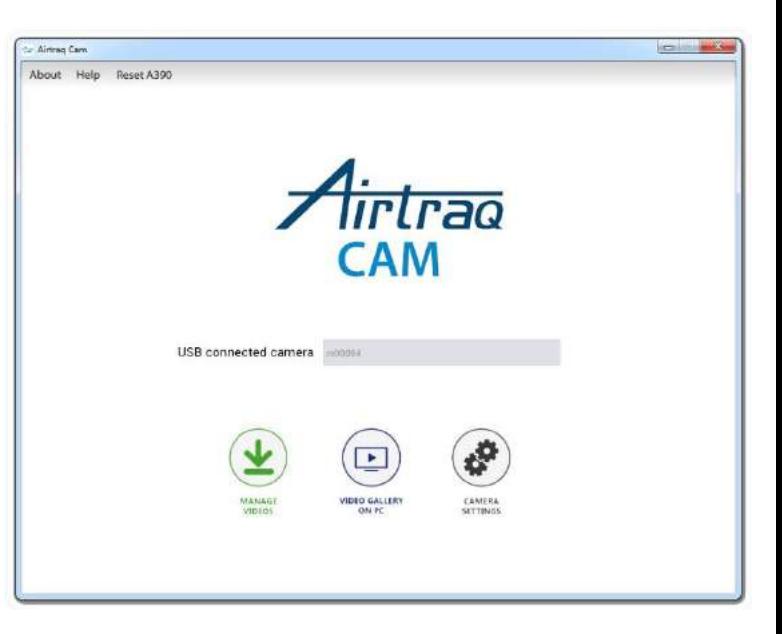

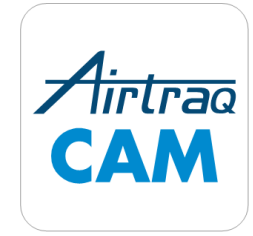

# Battery Charge

- Use provided AC Charger.
- Use provided Docking Base. USB-C cable is also available.
- Operating Time:
	- 120 min.
	- 80 min (Wi-Fi on).
- Full charging cycle = 110 min.
- Camera will not power on unless remaining battery level is at least 10 min.

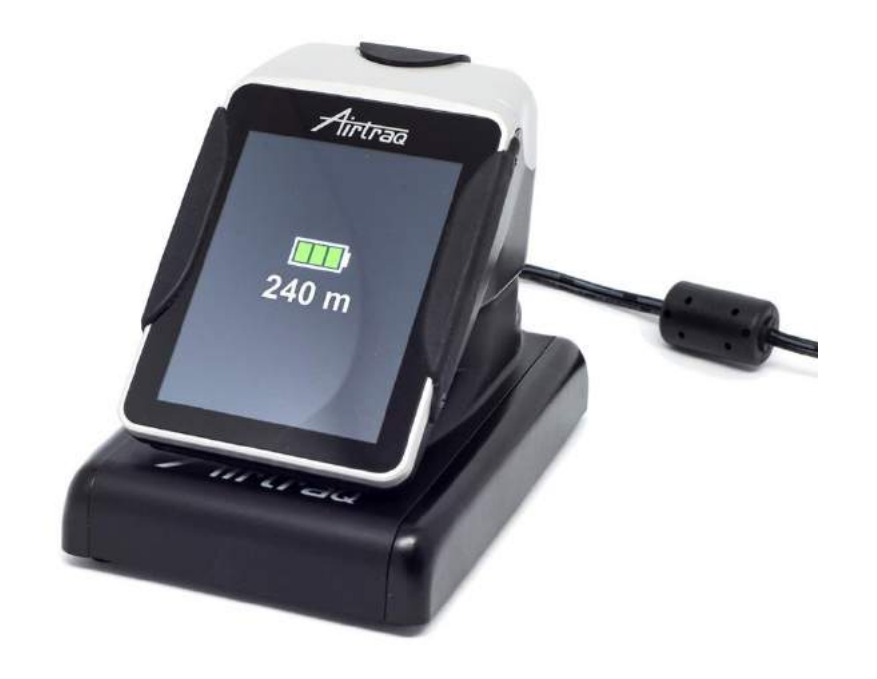

# A-390 Initial Set Up

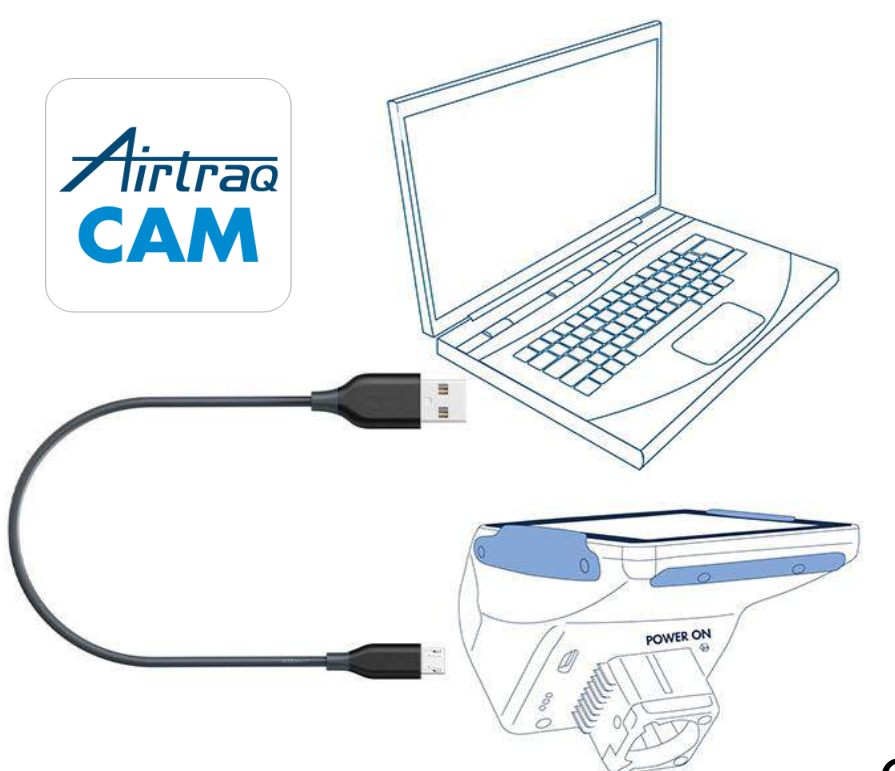

- Download 'Airtraq Cam' app for PC/Mac from [www.Airtraq.com/downloads/](http://www.airtraq.com/downloads/)
- Connect A-390 through USB to PC (Windows or Mac).

- Open 'Airtraq Cam' App in PC.
- Go to "Settings"

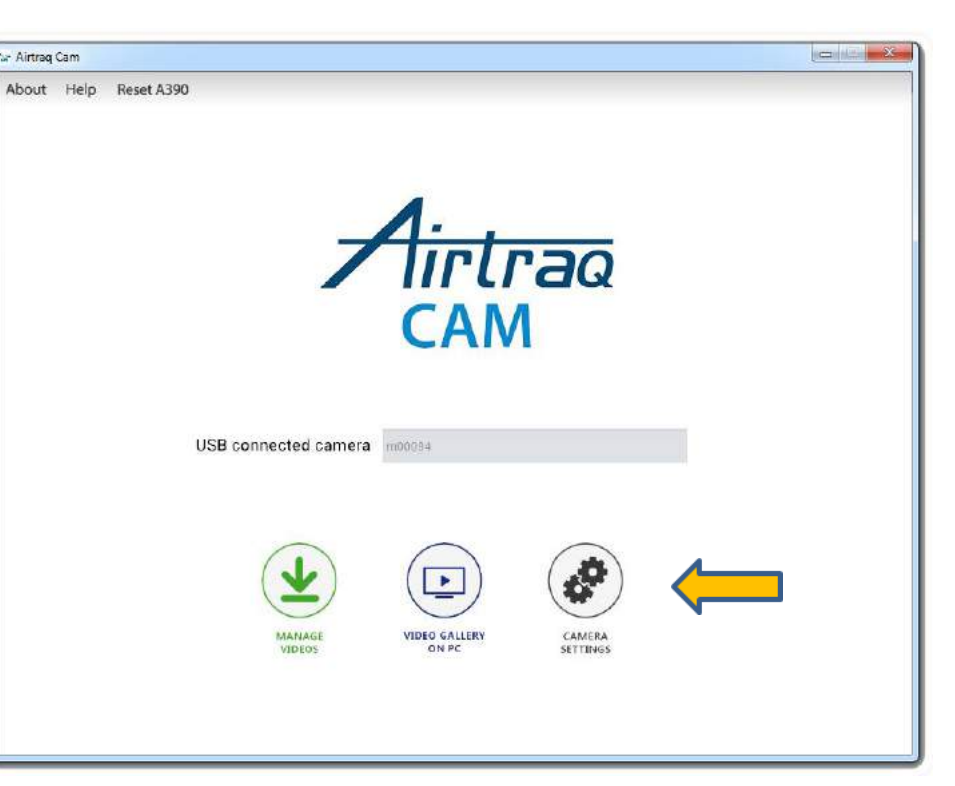

## A-390 Initial Set Up

• Upon first connection, register activate your new A390's warranty

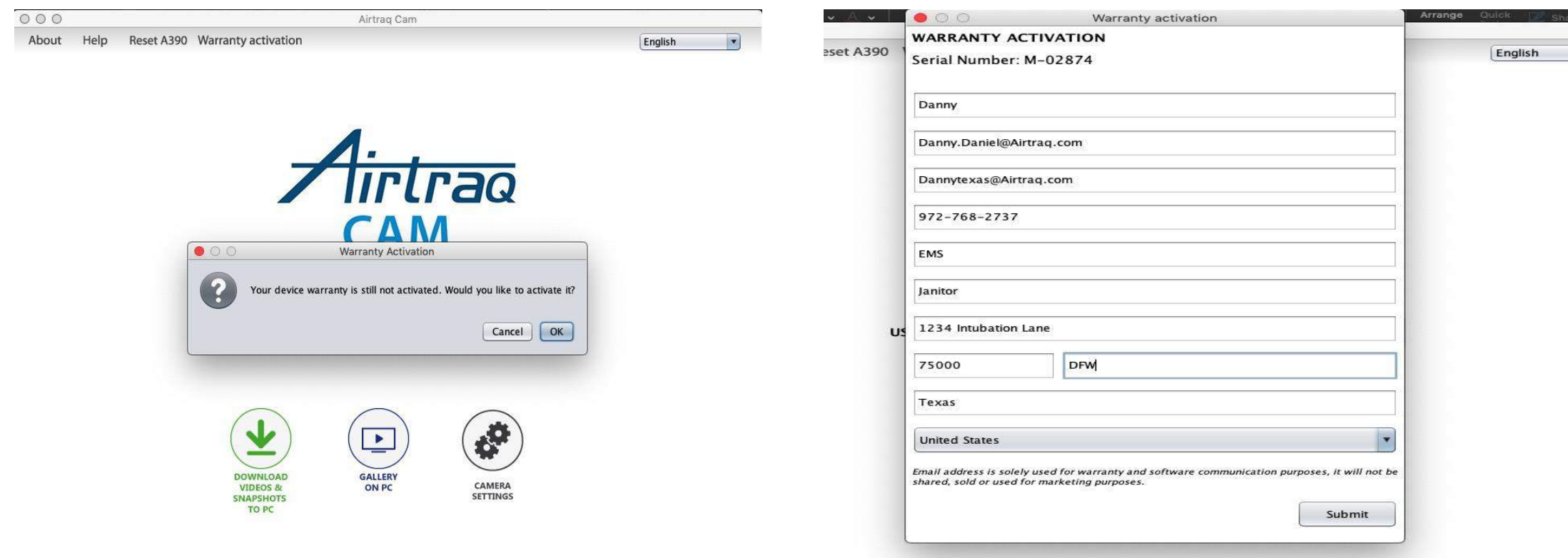

# A-390 Initial Set Up

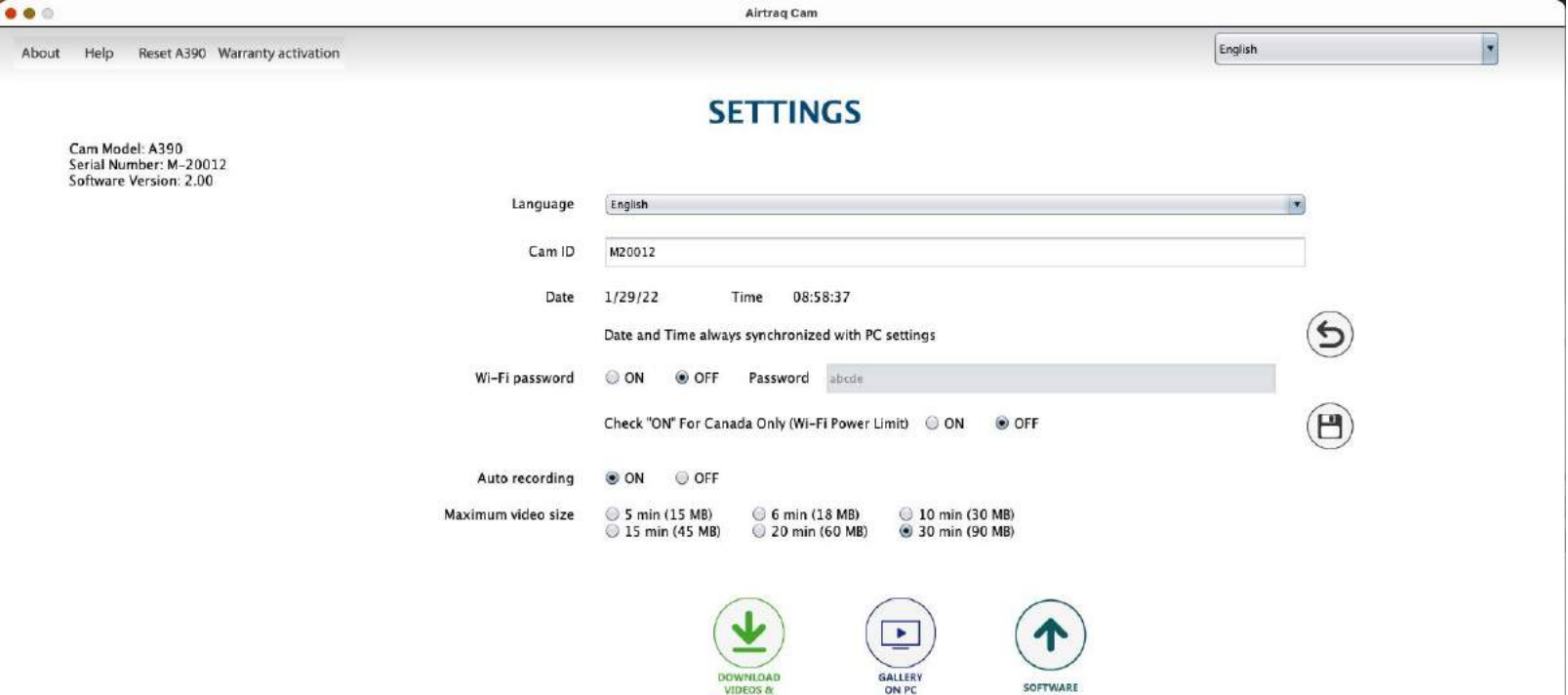

**SNAPSHOTS** 

**UPDATE** 

- Update Software, if required.
- Select Language
- Set Cam Id
- Date & Time Auto-Sync
- Create / Change Wi-Fi Password
- Set Auto-Recording On/Off
- Set maximum video recording time for auto recording.
- Once parameters are entered, save by clicking on

# A-390 Attach to Airtraq blade

- Place onto Airtraq until it is fully inserted. A390´s screen shall be in the opposite direction of Airtraq blade´s tip.
- Friction keeps A-390 securely attached to Airtraq.
- A-390 automatically turns on (in 4 secs) in 'Live Video' mode.
- Wi-Fi on/off remembers last setting

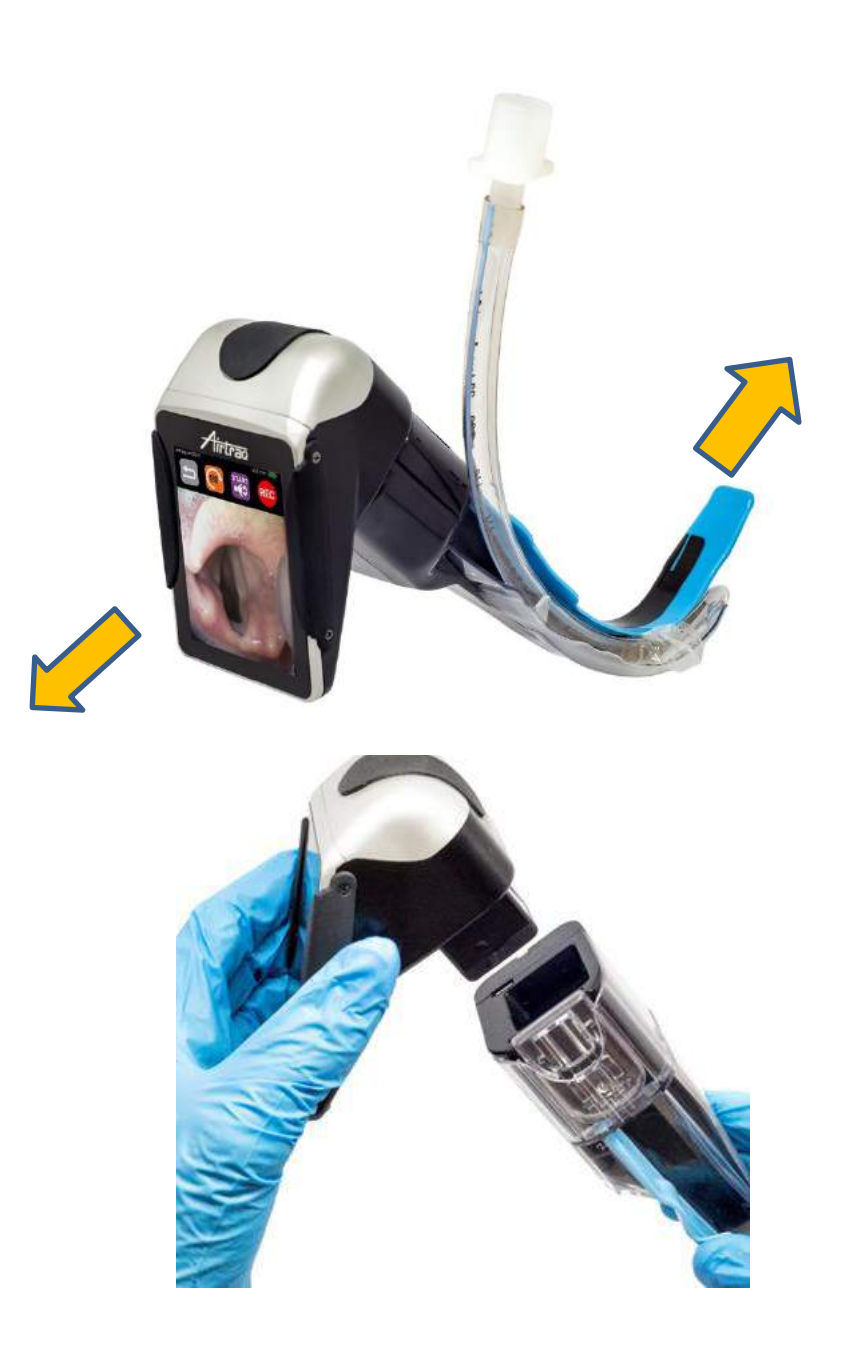

#### Menu, Header, Icons

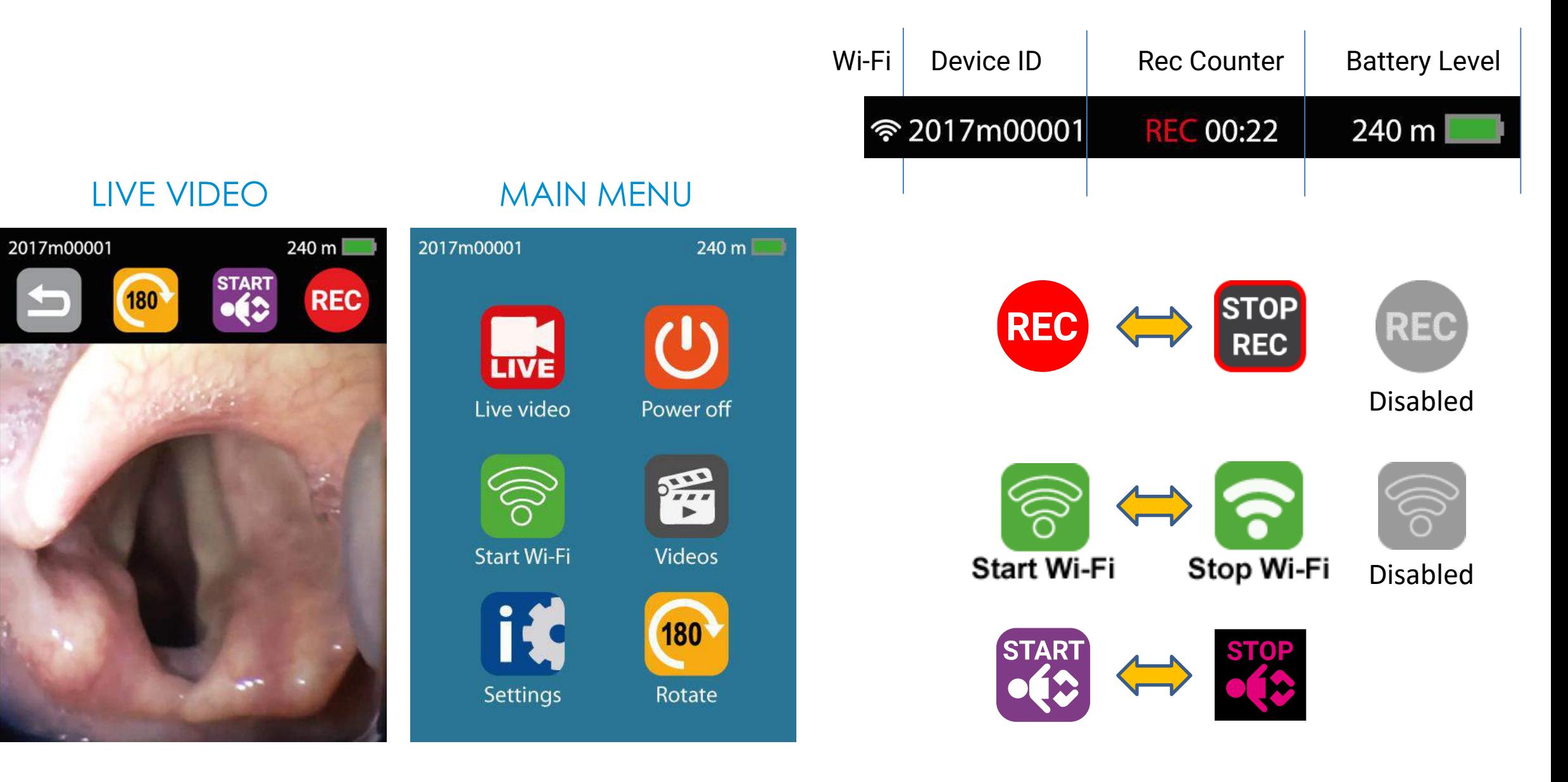

## Turn on and automatic shut down

- To power on, either:
	- Insert A-390 onto Airtrag blade
	- Manually press Power On pin
- To turn off press (U) on main menu.
- Automatic shut down, if no user action, after:
	- 30 min if inserted onto Airtraq.
	- 5 min if not inserted onto Airtraq.

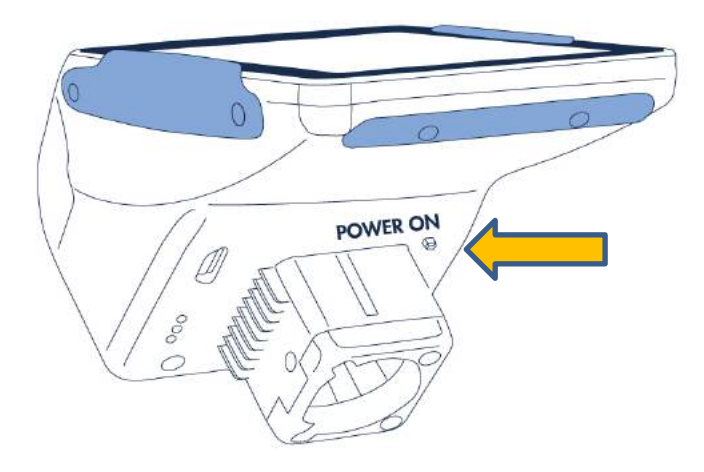

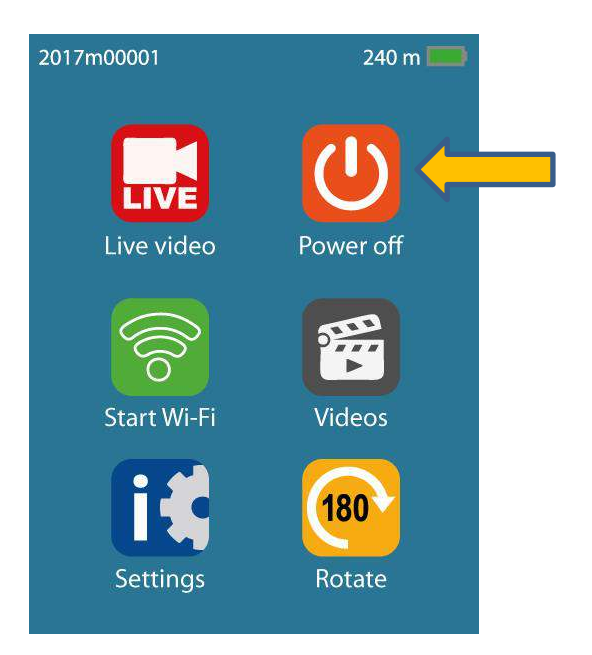

# Pediatric mode

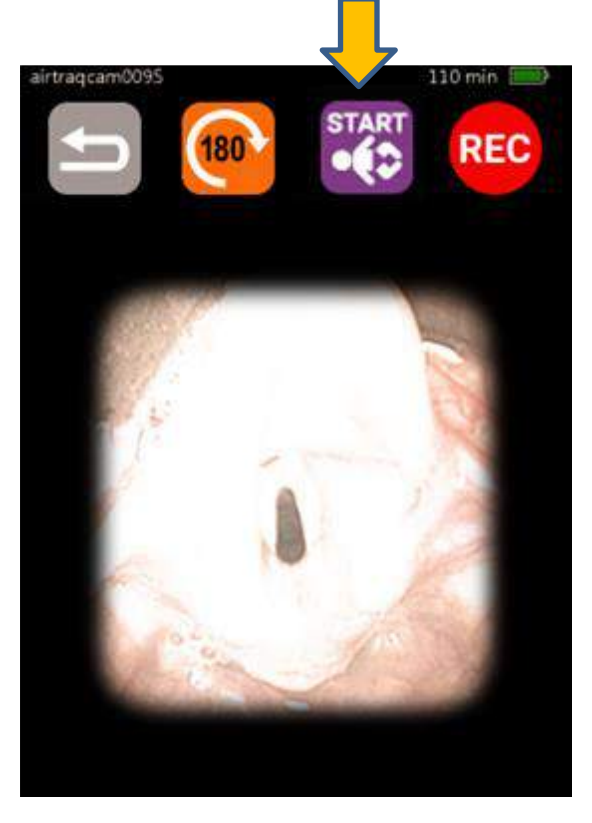

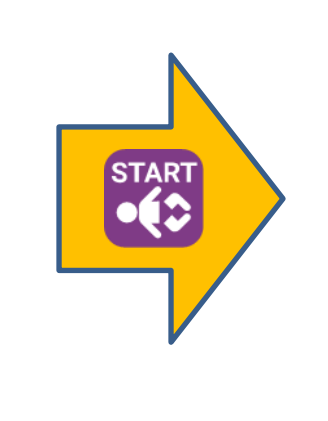

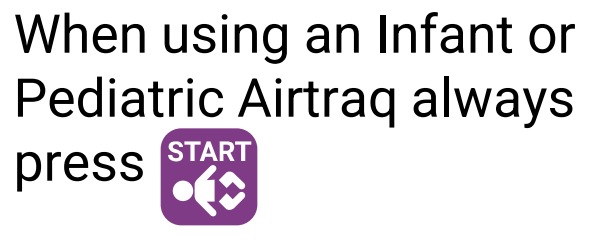

It adjusts light and zooms image.

When 'Pediatric' mode is on:

• A confirmation message is displayed on the lower area of the screen.

110 min

**REC** 

• Icon changes to

airtragcam0095

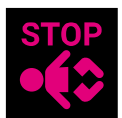

## Image rotation

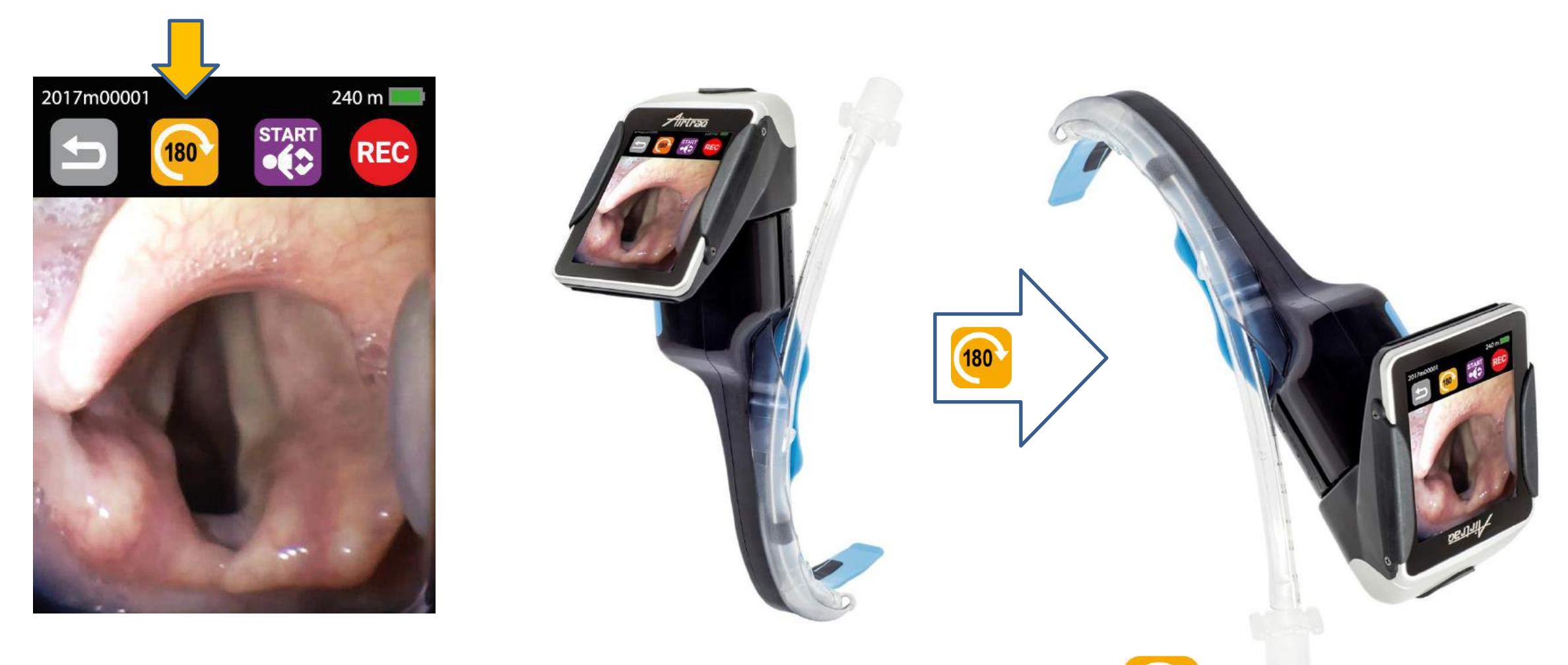

- To facilitate face to face intubation rotate image by pressing **180**
- Image will be flipped to maintain correct anatomy orientation.

# Video Recording

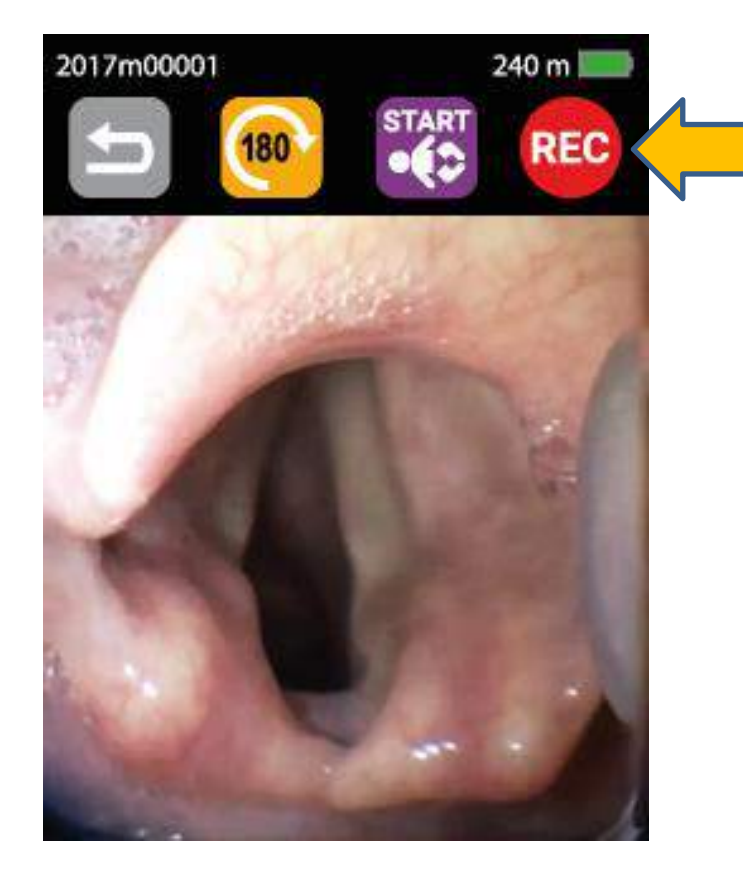

- Recording is only available when A-390 is inserted onto an Airtraq blade.
- When Wi-Fi is activated, recording on the A-390 internal memory is not available. REC icon turns grey
- User can record on the Wi-Fi connected device.
- To start recording press<sup>REC</sup>
	- A counter is displayed on the header of the screen.
	- Icon changes to STOP
	- When stop is pressed a warning message is displayed for 3 secs. During this time stop recording can be canceled.
- Maximum time for each video is 30 min.
- Video Storage capacity: ~6 h Maximum 200 videos.

# Auto-Record

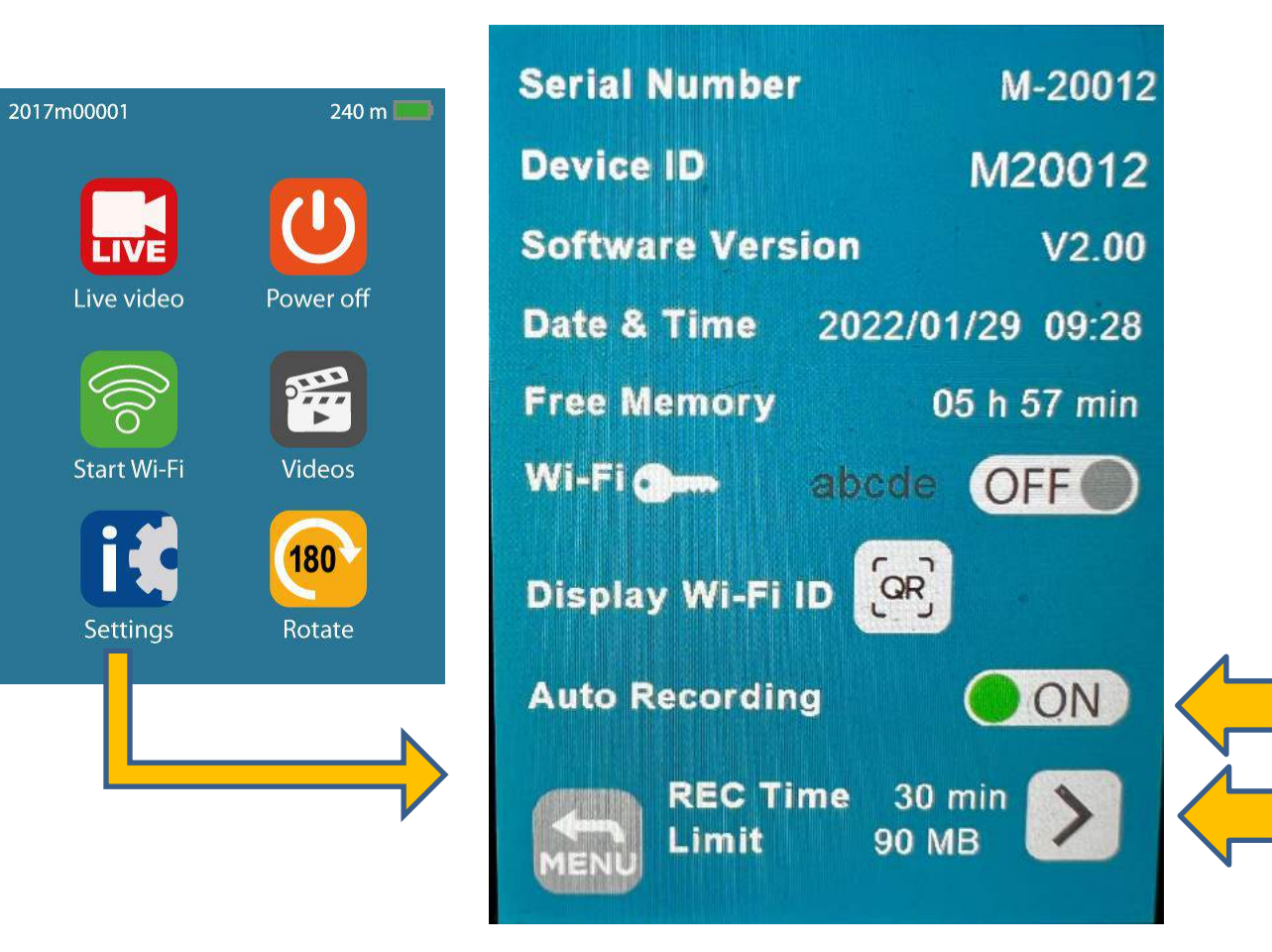

- When Auto-Rec mode is activated recording starts automatically each time the user enters into Live Video mode.
- Activate Auto Recording on Settings screen or using Airtraq Cam App/Settings.
- User can define maximum length (min.) and size (mb.) of auto recorded videos.
- Auto-Rec is deactivated by default.
- When Auto-Rec is activated Wi-Fi is disabled

# Video Gallery

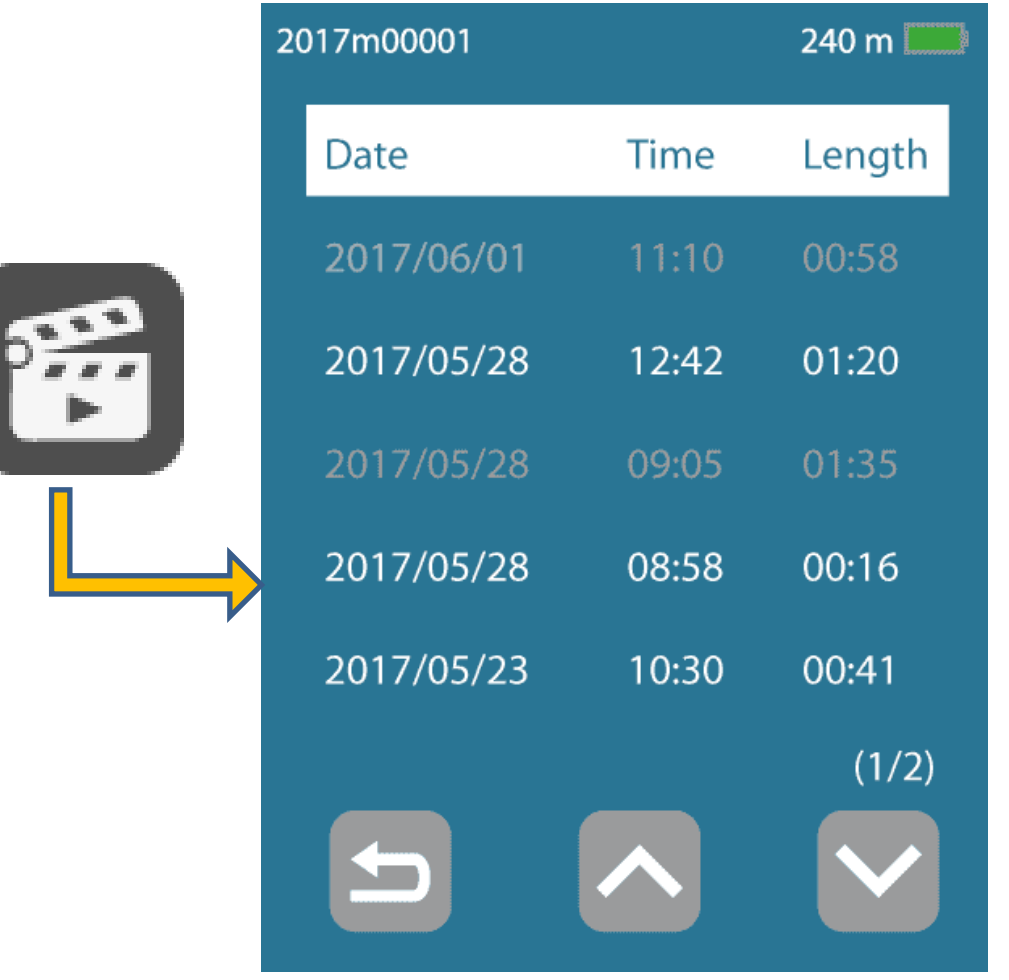

- Go to Main Menu >> Video Gallery
- Videos are listed in order from newest to oldest
- Press up and Down icons to navigate through the Gallery pages.
- Select a video, it will begin to automatically play
- Videos previously viewed are shown in grey color

# Video Playback

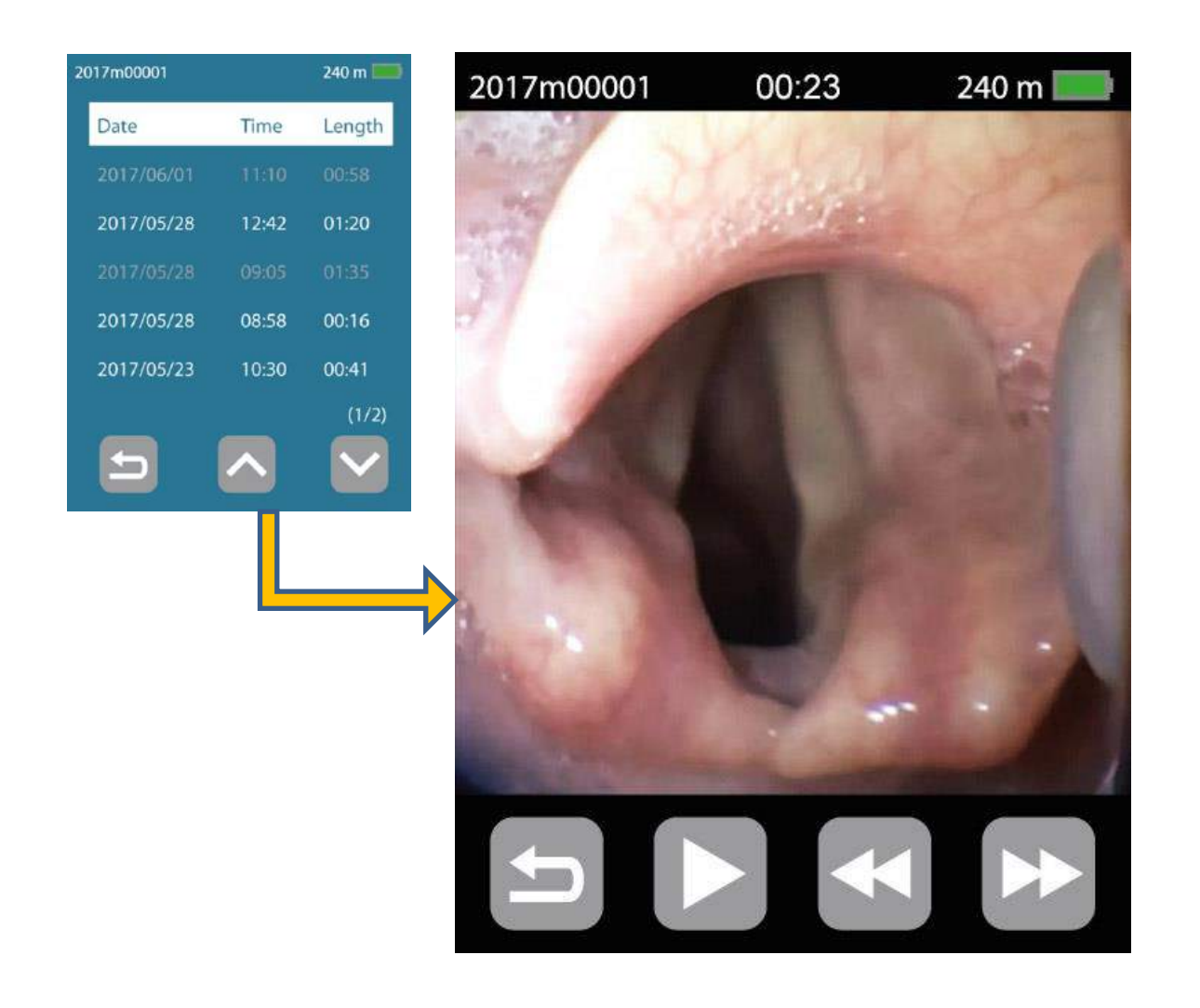

- Select a video from Video Gallery, it will begin to automatically play.
- A timer indicating the length of the selected video will appear at the top of the screen.
- Use fast-forward, rewind and pause icons as desired.
- Each time fast-forward or rewind icons are pressed video advances or rewinds 5 secs.
- Go back to video gallery to select another video

#### Download & Delete videos using "Airtraq Cam" App for PC

- Connect A-390 through USB (only one camera at a time).
- Open "Airtraq Cam" App on PC. It will automatically recognize camera connected. Select "Manage Videos".
- Select Videos to be downloaded.
- Press (all to download all videos not previously downloaded.
- When videos are downloaded they are compressed and their size is reduced without losing resolution.
- Videos can also be deleted.

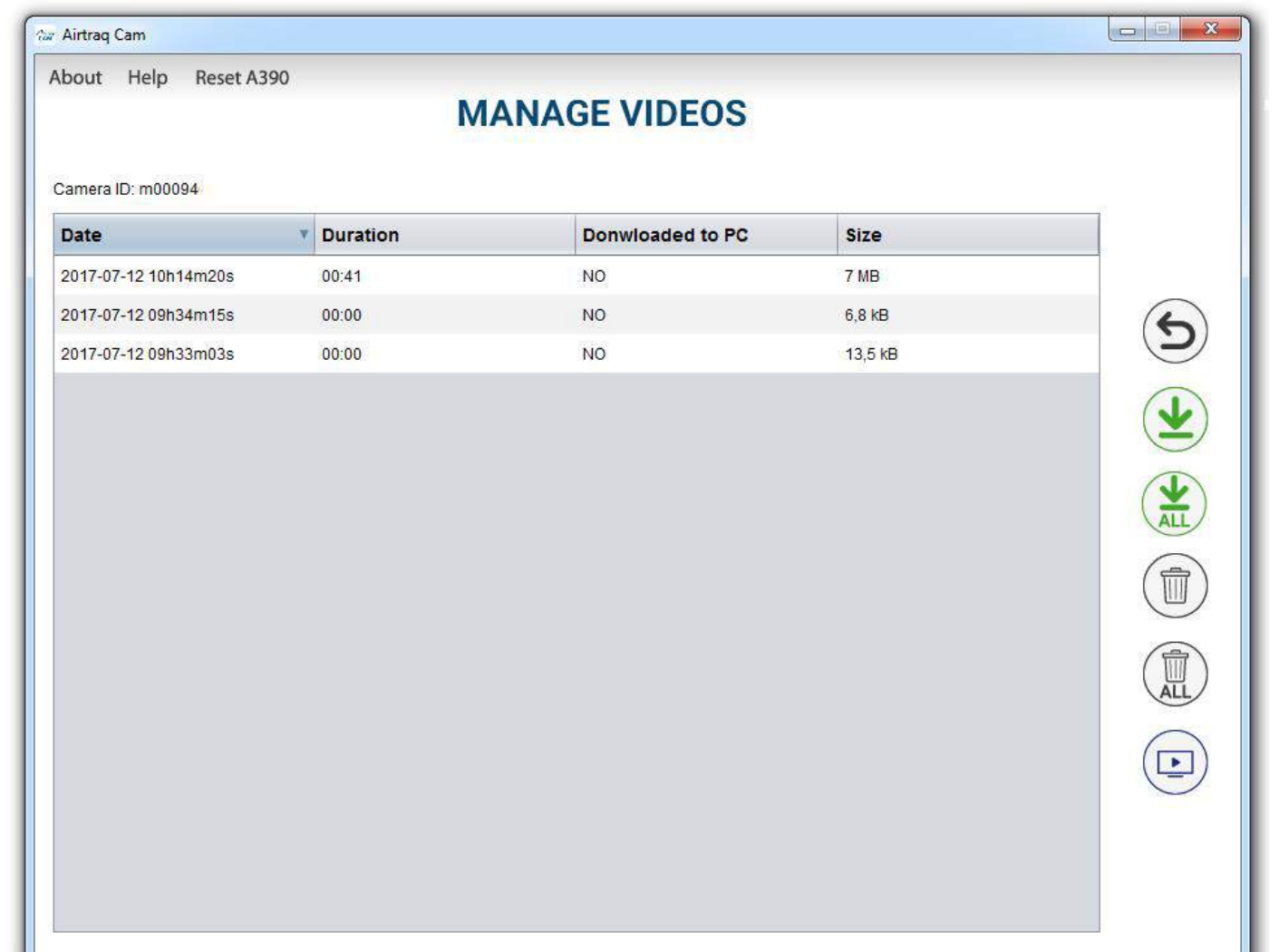

#### View and add additional notes to downloaded videos

- Videos downloaded using "Airtraq Cam" App on PC are stored in the App´s "Gallery on PC".
- "Gallery on PC" location can be selected by the user.
- Videos can be played in "Gallery on PC".
- A unique File ID and comments can be added to each video once it is downloaded to "Gallery on PC".
- Click on  $\odot$  to write comments and

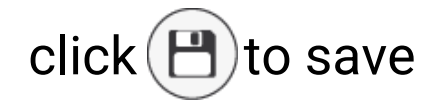

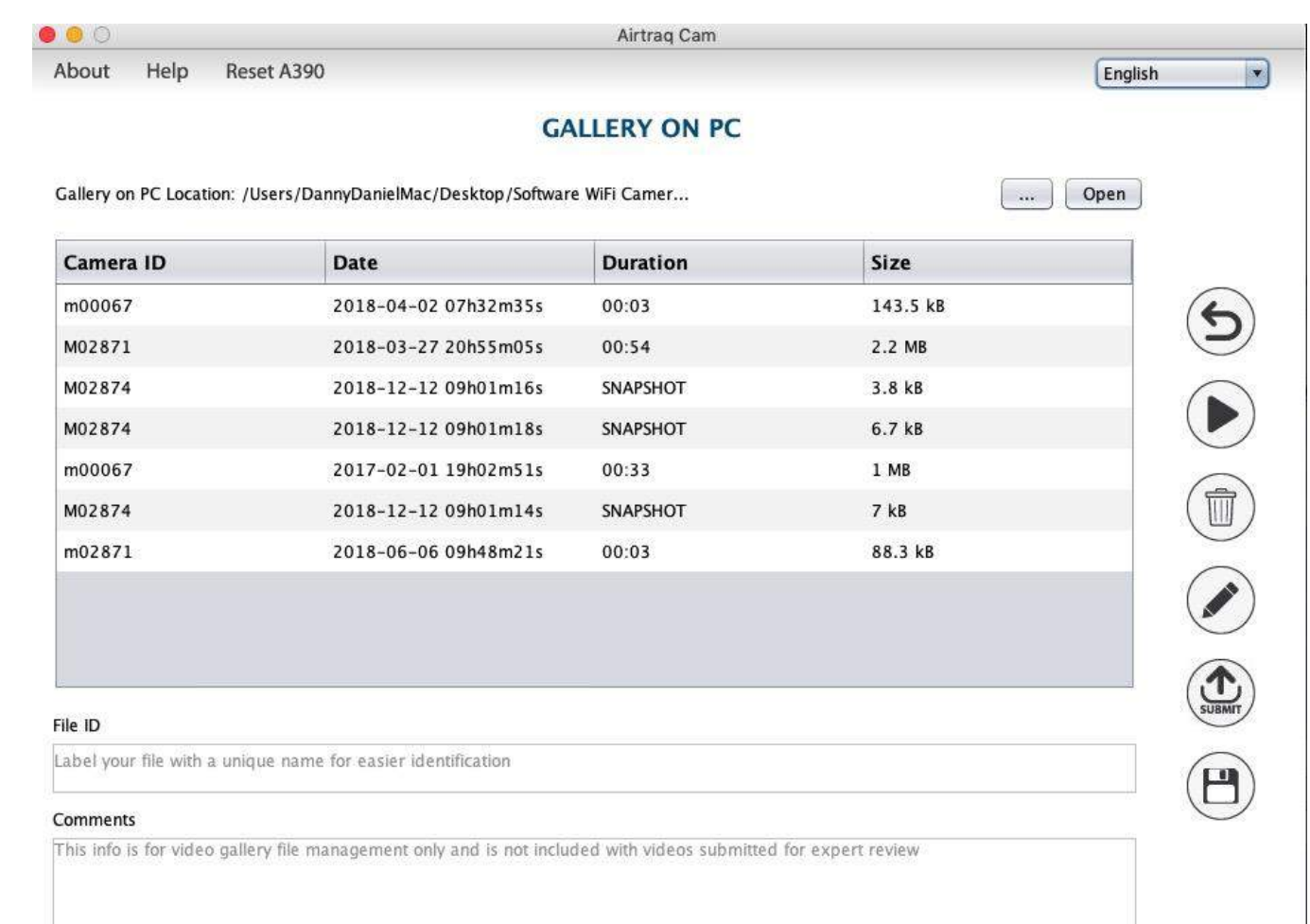

# Wi-Fi connection

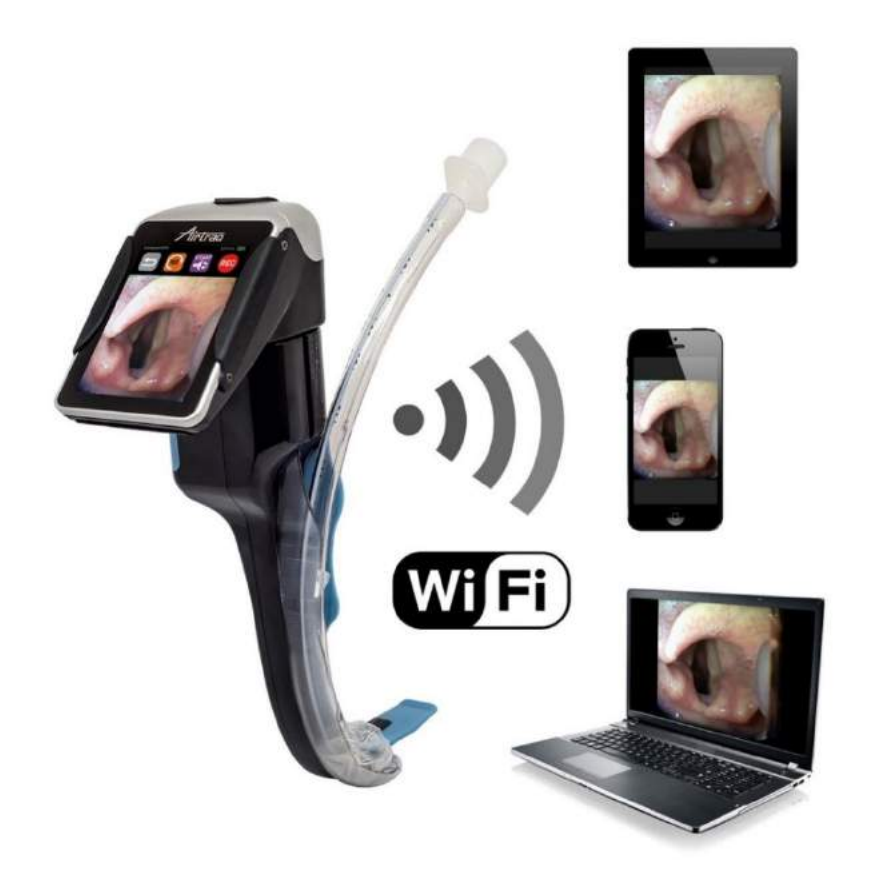

• Activate Wi-Fi on A-390

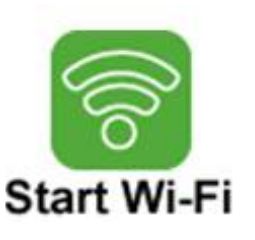

- A-390 creates its own Wi-Fi hotspot. Range approx. 10 m.
- A-390 can be connected to iOS & Android mobile devices and to PC (Windows or Mac). Only one device at a time.
- When Wi-Fi is activated, recording on A-390's internal memory is not available. User can always record on the Wi-Fi connected device.
- Wi-Fi is deactivated by default.

#### 'Airtraq Cam' app download

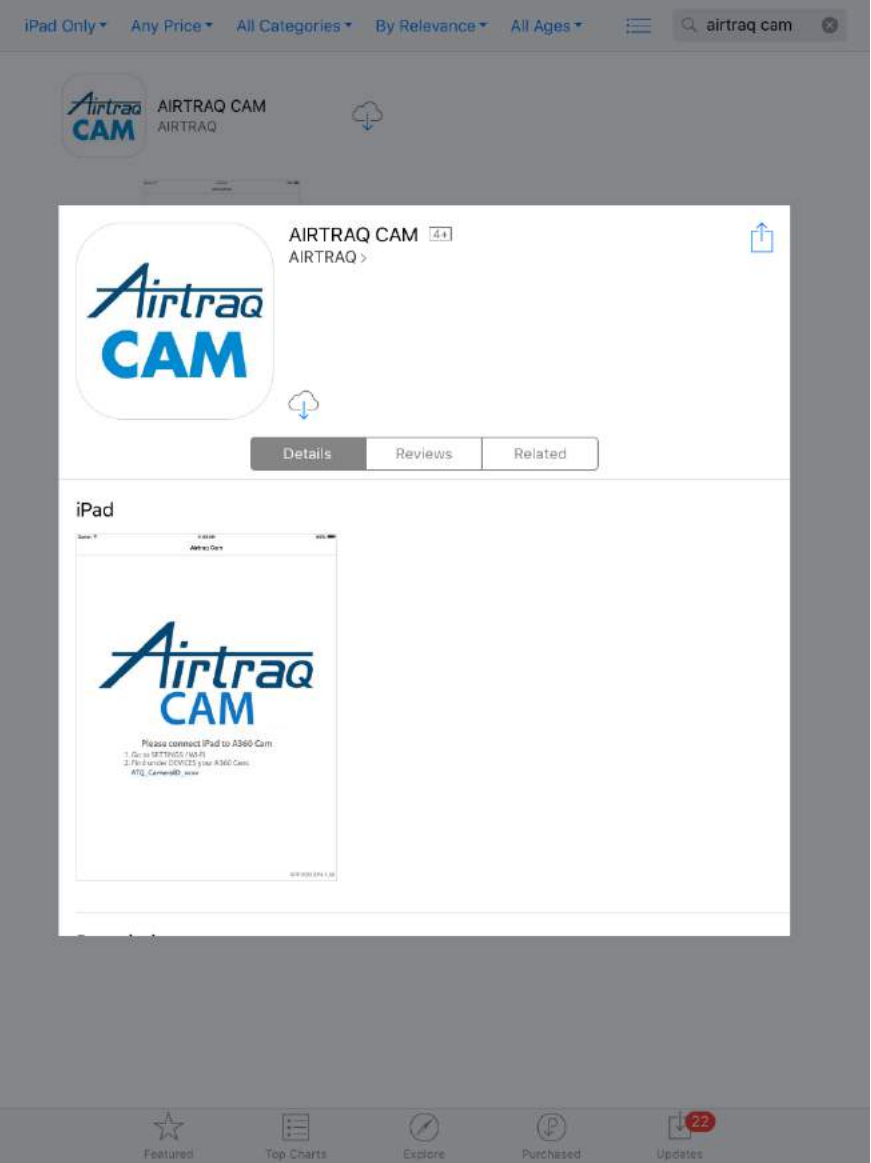

Download and Install

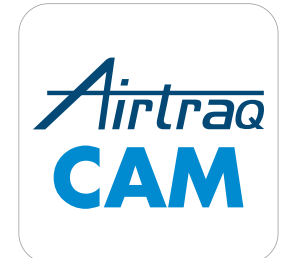

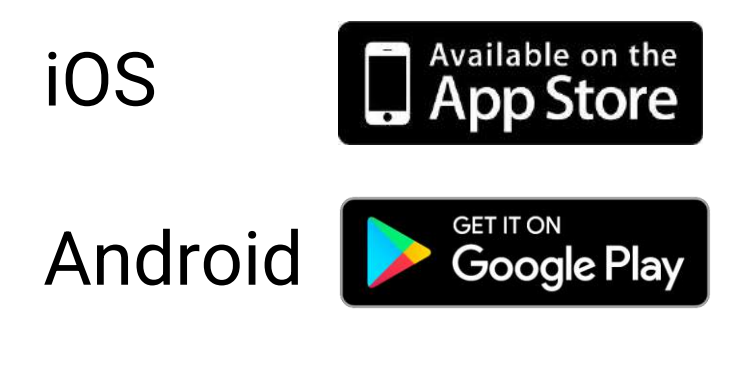

PC (Windows and Mac OS X) [www.Airtraq.com/downloads/](http://www.airtraq.com/downloads/)

Apple and the Apple logo, iPad and iPhone are trademarks of Apple Inc., registered in the U.S. and other countries. App Store is a service mark of Apple Inc. Android and Google Play are trademarks of Google Inc.

Open Airtraq Cam App on tablet or phone and click the "Scan Cam ID" or "Type Cam ID" Icons

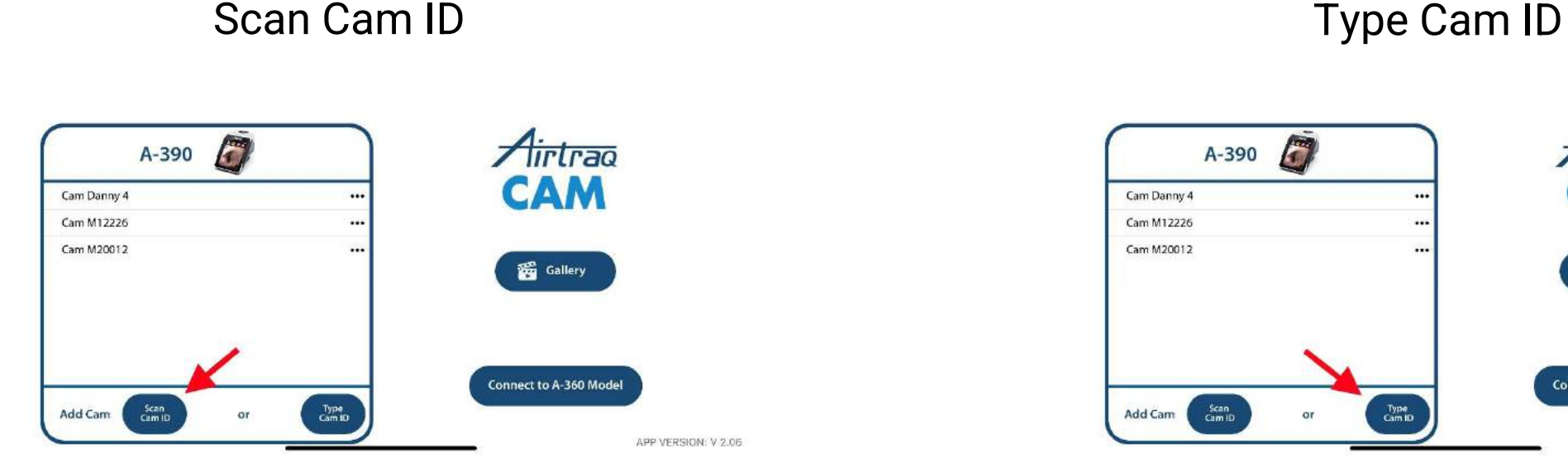

#### $A$ irtraa **Forg** A-390 **CAM** Cam Danny 4 Cam M12226 Cam M20012 Gallery **Connect to A-360 Model** Scan<br>CamiD Type<br>Cam ID Add Cam APP VERSION: V 2.05

#### Type Cam ID

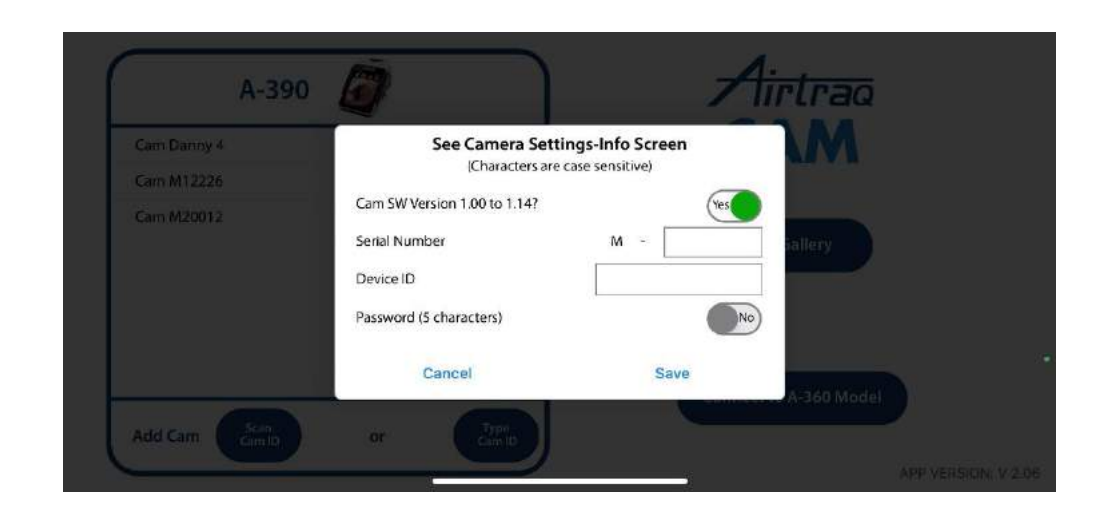

Manually enter Serial # & Device ID \*Case Sensitive

#### Scan Cam ID

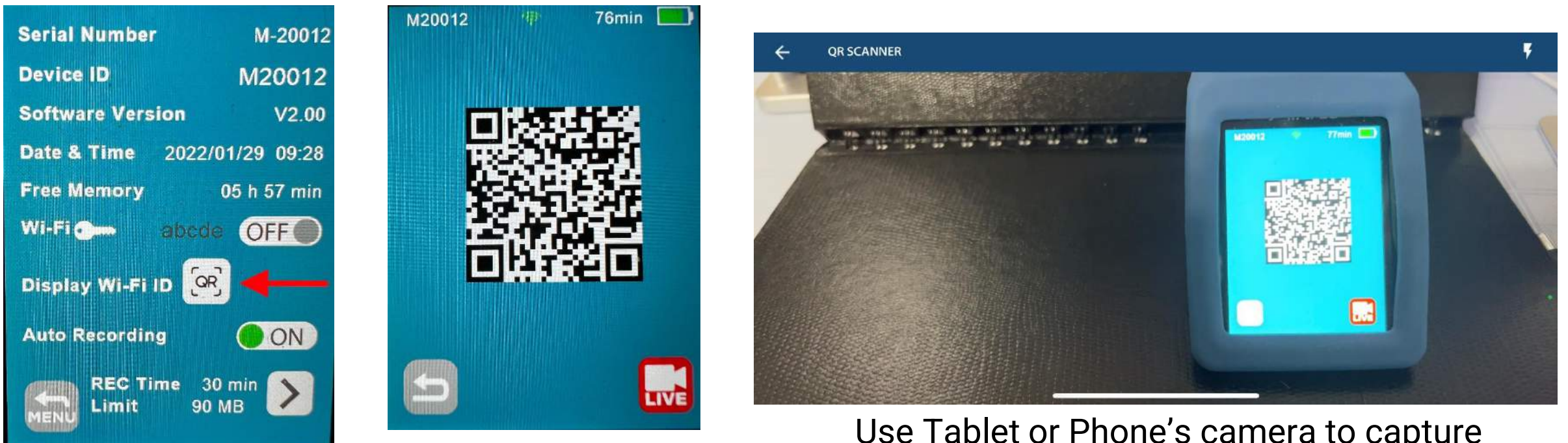

Press "QR" Icon

QR code displayed

Use Tablet or Phone's camera to capture the QR code which auto-populates settings.

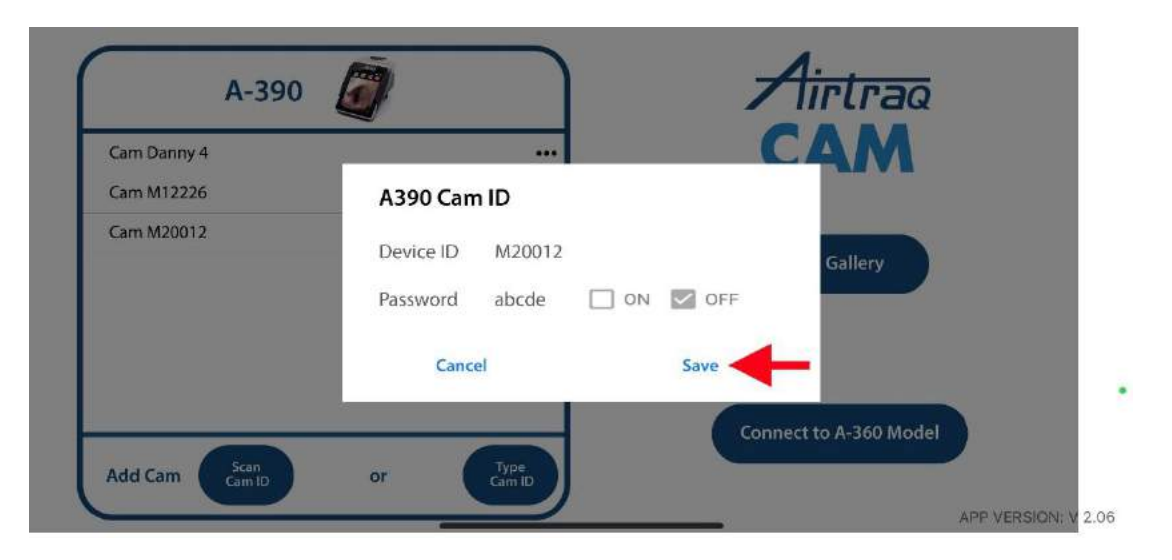

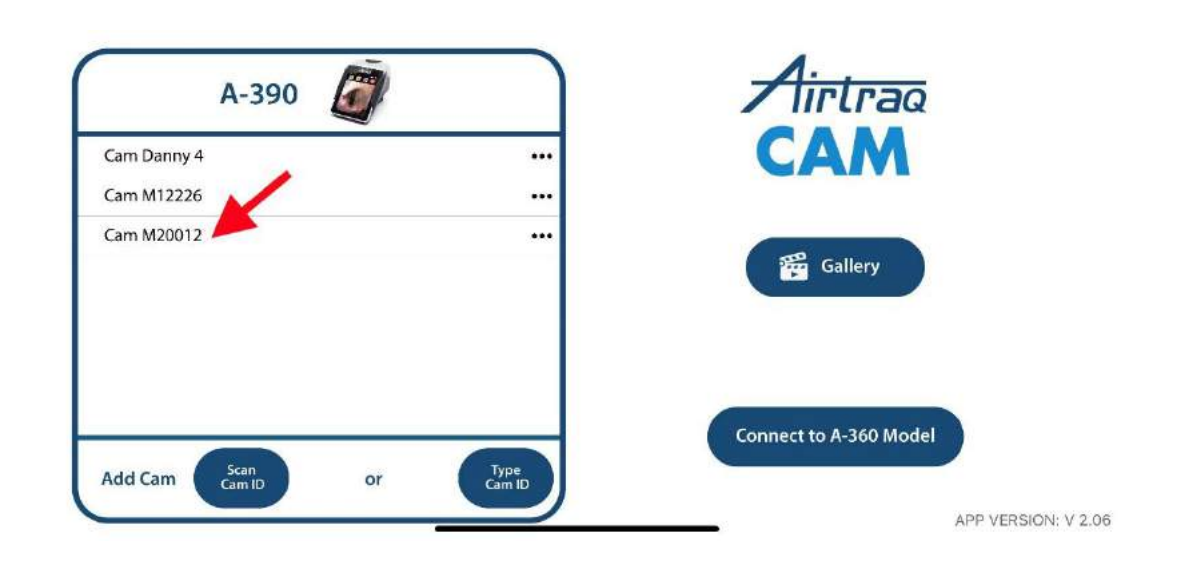

Click "Save" Choose the Camera you want to connect to from the list

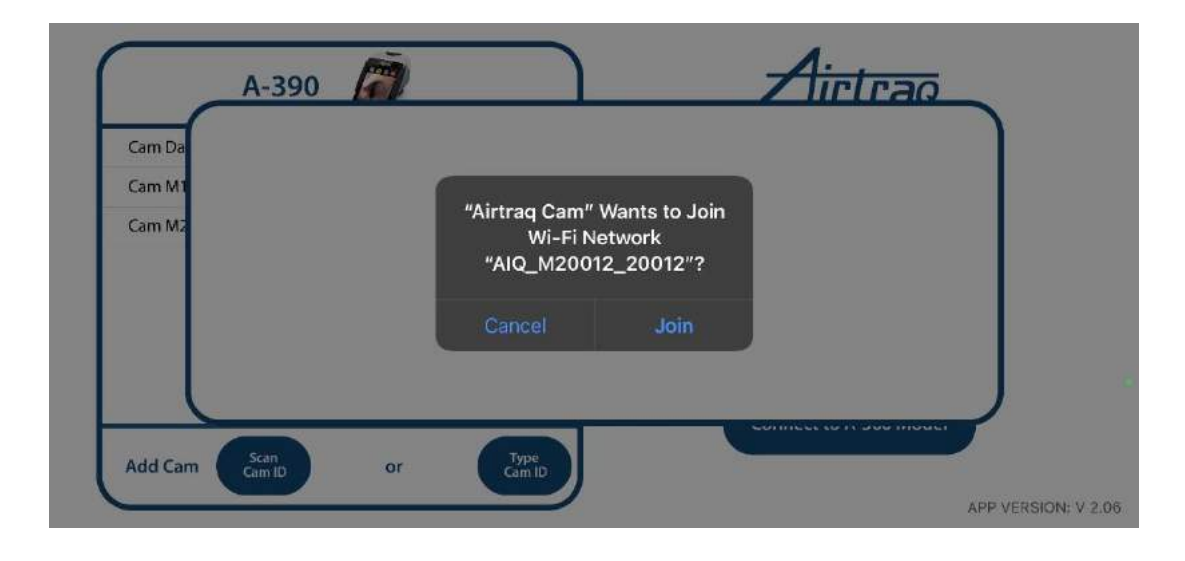

Airtrao F A-390 Cam D Cam M Cam M Connecting to: M20012  $\alpha$ Scan<br>Cam ID Type<br>Cam ID Add Cam or APP VERSION: V 2.06

Click "Join" Device is now connecting to the A-390 Wi-Fi signal

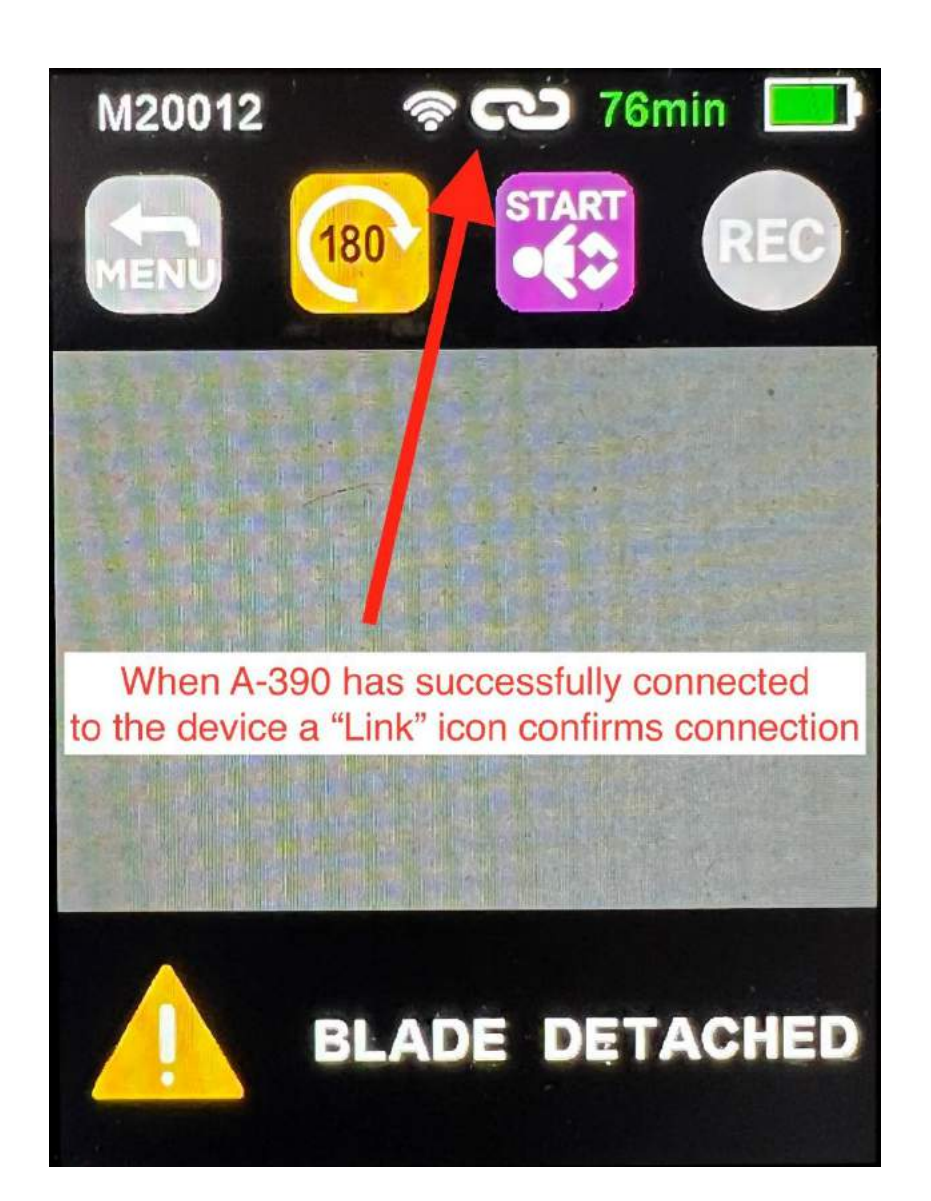

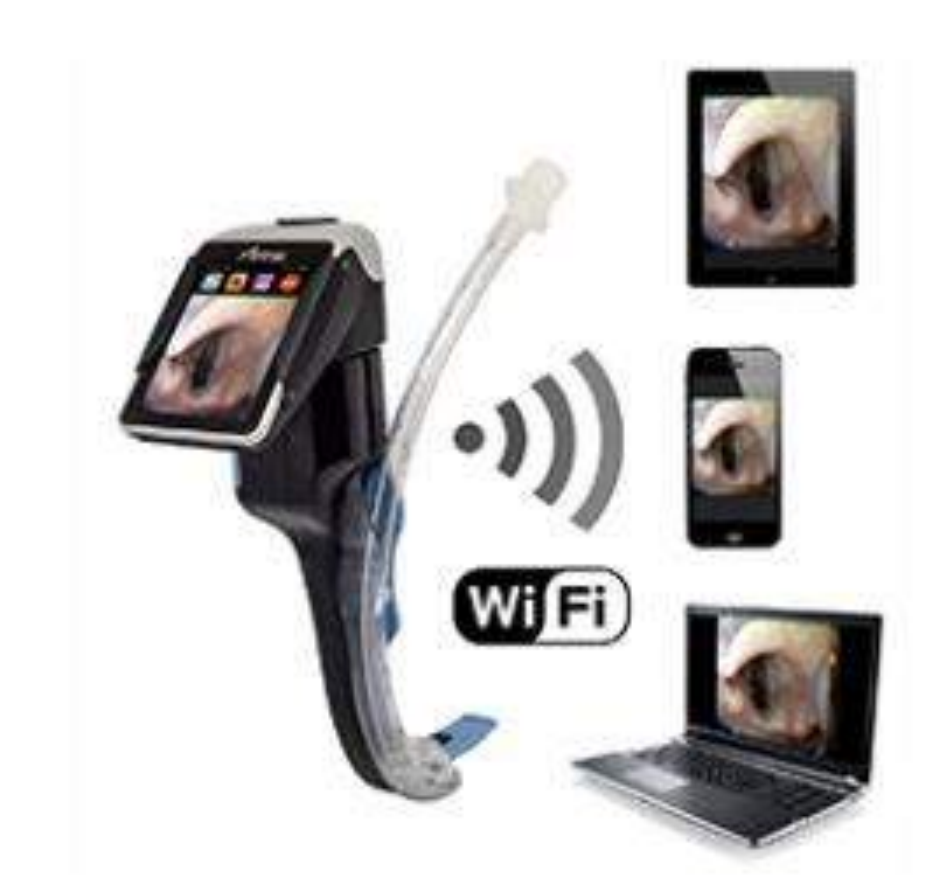

# Optional Wi-Fi password

Password may be enabled/disabled and changed using 'Airtraq CAM' app for PC (Settings).

Password is deactivated by default.

When a device is connected for the first time to an A-390, if password is activated, "Airtraq Cam" App will prompt to input password on the connected mobile device.

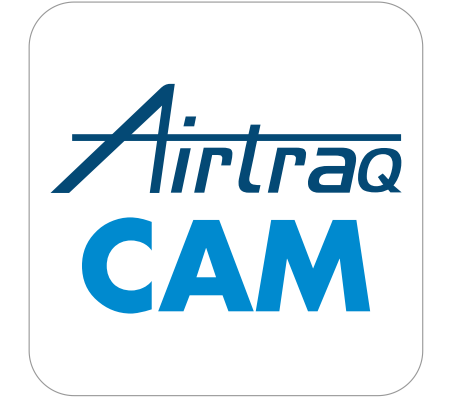

# Video recording when Wi-Fi is activated

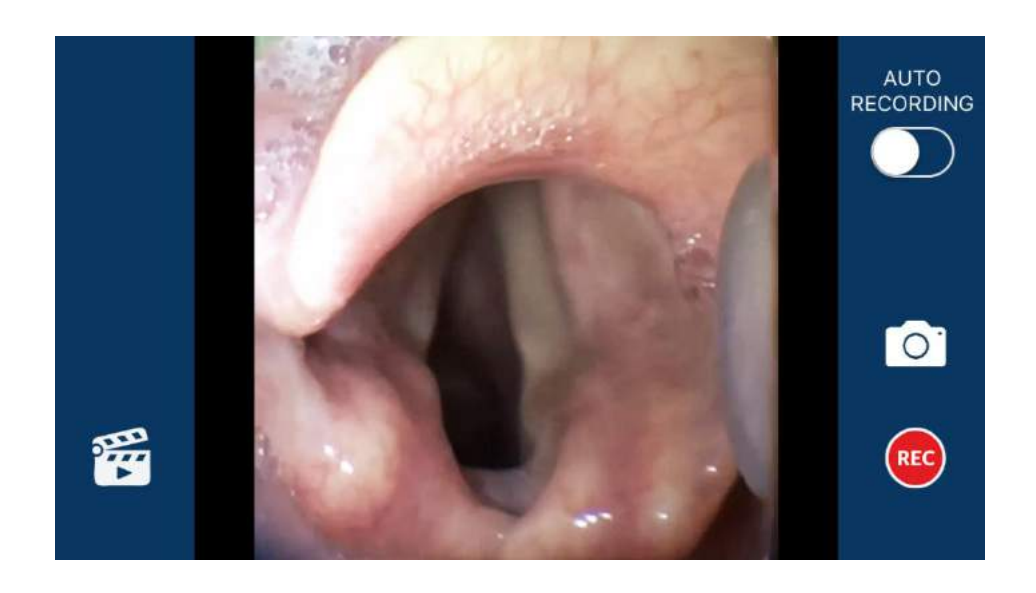

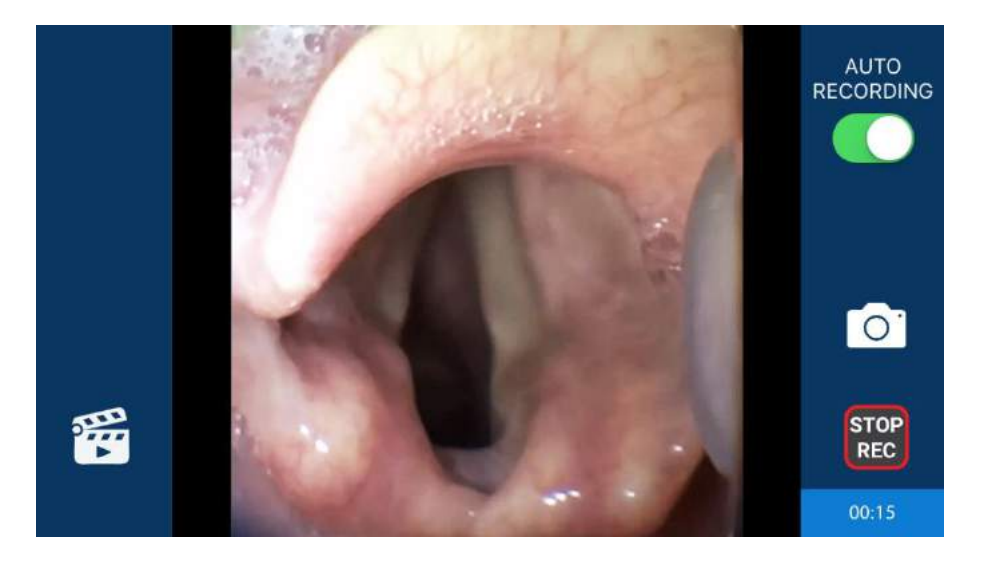

• Connect Wi-Fi A390 to an Smartphone, Tablet or PC and open "Airtraq Cam" App. Airtraa

• To start recording press

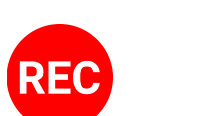

**CAM** 

- A counter is displayed on the lateral bar .
- Icon changes to STOP **REC**
- Videos are stored on the connected devices internal memory.
- Auto-Rec option is also available.

# Protecting A390 against abusive environments

• Slide **Silicon Cover** provided onto A390.

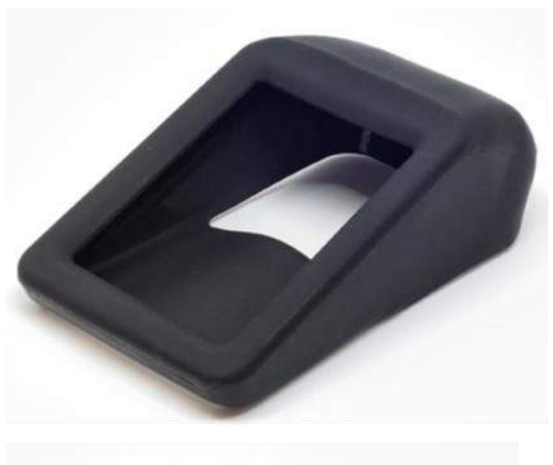

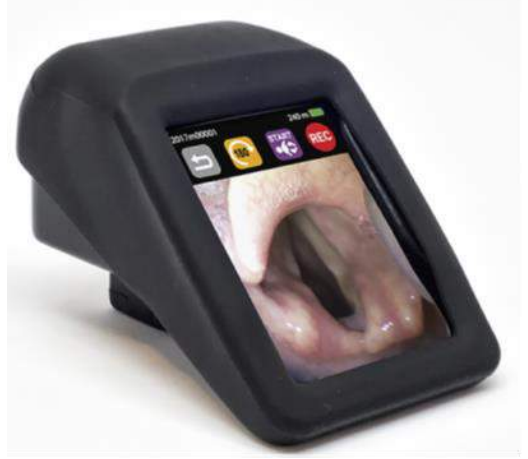

available, keep A390 inside **Small Nylon Hard Case**  provided to ensure protection during storage and transportation.

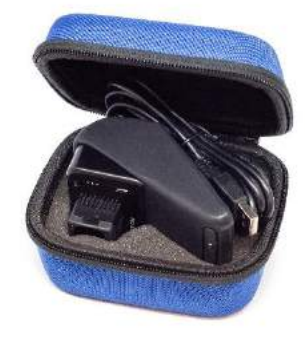

• When there is space available keep A390 inside **hard nylon case**  provided to ensure protection during storage and transportation. Airtraq recommends it for abusive environments.

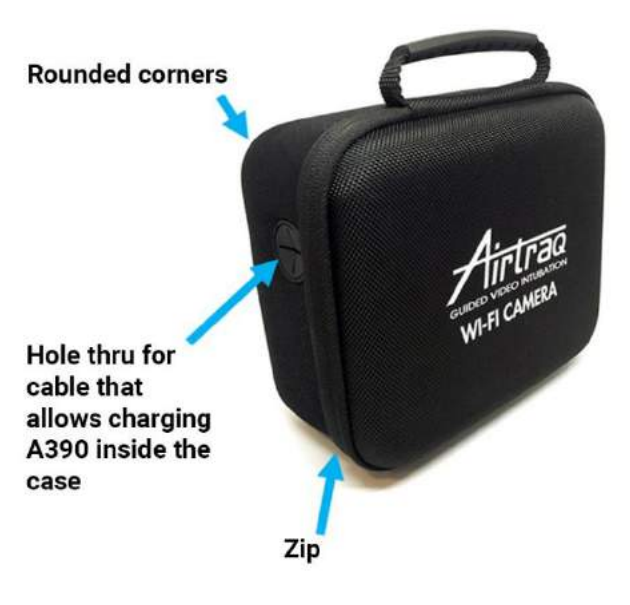

# Cleaning Instructions

**Wipe down the exterior surfaces of the A-390**. Be careful to keep running liquid off the surfaces. Blot dry the A-390 using an individual sterile surgical towel.

The following **cleaning solutions** may be used:

- Enzymatic Cleaning Solutions (e.g.: ENZOL<sup>TM</sup> Enzymatic Detergent).
- Neutral pH soap and water.
- Sodium bicarbonate solution (8-10 %).

The following **disinfection agents** may be used:

- Peracetic Acid Solution (0.08%).
- Isopropyl Alcohol (70%).
- Solution containing 70% Isopropyl Alcohol and 2% chlorhexidine (e.g. Clinell Wipe).
- Solution containing chlorine dioxide (e.g. Tristel Wipe).
- PDI Sani-Cloth® Germicidal Wipes (AF3, Bleach, Plus or Super Sani-Cloth®).

**Silicone cover** can be cleaned using the following disinfection agents:

- Isopropyl Alcohol (70%).
- Solution containing 70% Isopropyl Alcohol and 2% chlorhexidine (e.g. Clinell Wipe).

Isopropyl alcohol can cause slight temporary swelling of the silicone, but as long as it is allowed to evaporate completely it will not deteriorate silicone case.

# Troubleshooting

- Ensure A390´s battery is properly charged.
- Upgrade A390´s Software to the latest available. Connect to PC through USB and open "Airtraq Cam" App.
- If A390 storage is full, connect to PC through USB and use "Airtraq Cam" App to delete videos or snapshots.
- When connecting to a PC through USB, avoid manipulating A390´s files directly. Use of "Airtraq Cam" App to upload and manage videos is recommended.
- If problems persist perform a "Hard Reset" back to factory settings. Connect to PC through USB. Open "Airtraq Cam" App. Select Reset A390 from the upper bar menu. Videos on A390´S internal storage will be lost.

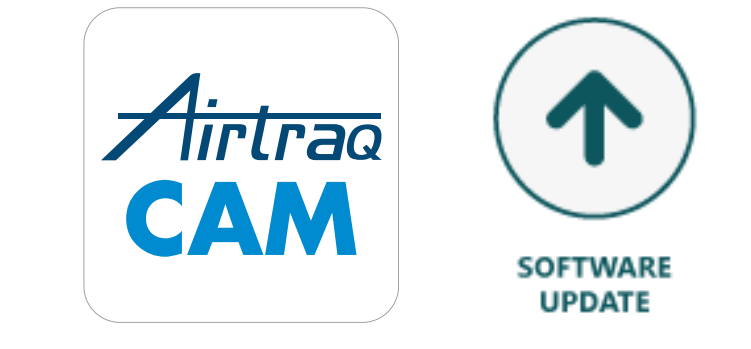

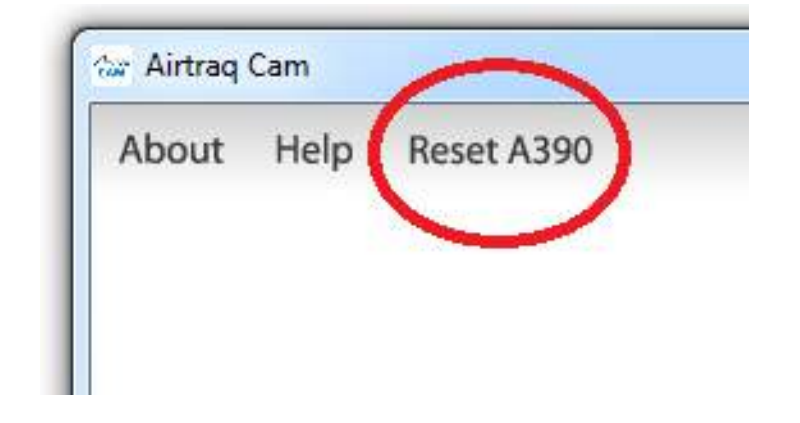

# **ITroubleshooting**

#### **Troubleshooting**

- Fully charge A390 in an AC powered outlet using the Airtraq supplied power adapter.
- Verify that you have the latest version of the Airtraq Cam App from the Airtraq.com website.
- Connect A-390 to Airtraq Cam app on PC via provided USB cable. Ensure the PC has internet access and there are no restricting IT policies or firewalls affecting the Airtraq Cam app. The app will automatically check the connected A-390's software with the latest available software from the Airtraq.com website. If a newer software is available, the app will prompt the user to update firmware.
- If problems persist, perform a "Hard Reset" of the A-390 to factory settings.
	- o Connect A-390 to PC via USB cable. Open "Airtraq Cam" app.
	- o Select "Reset A390" from the tool bar at the top of the "Airtraq Cam" app
	- o Ensure the PC has internet access and there are no restricting IT policies or firewalls affecting the "Airtraq Cam" app. The "Reset A390" process formats the cameras software and loads the latest available software from the Airtraq.com website. \* **ALL VIDEOS AND SNAPSHOTS WILL BE DELETED.**
- If A390 fails to update to the latest firmware or cannot successfully be hard reset please verify PC has unrestricted access to the internet. This is the most common issue.
	- o Try and update/reset from another available PC that has unrestricted internet access
	- o Try another USB cable to ensure you do not have a faulty connection between A390 and PC.

If the troubleshooting steps outlined above does not correct your problem please contact your local Mercury Medical Sales Rep to assist you further.

Enjoy your Airtraq